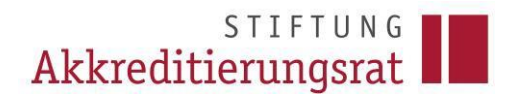

## **Prozessbeschreibung zur Eintragung von internen Akkreditierungen durch systemakkreditierte Hochschulen (Stand 22.09.2022)**

*Hinweis: Die Eintragung interner Akkreditierungen durch systemakkreditierte Hochschulen ist auch bei noch nicht vollständig abgebildeter/korrigierter Akkreditierungshistorie eines Studiengangs möglich.*

Die Eintragung einer internen Akkreditierung nehmen Sie wie folgt vor:

- 1. Wählen Sie den gewünschten Studiengang in der Detailansicht der Datenbank (Kachel "alle Studiengänge") aus.
- 2. Der Studiengang wird Ihnen nun angezeigt.

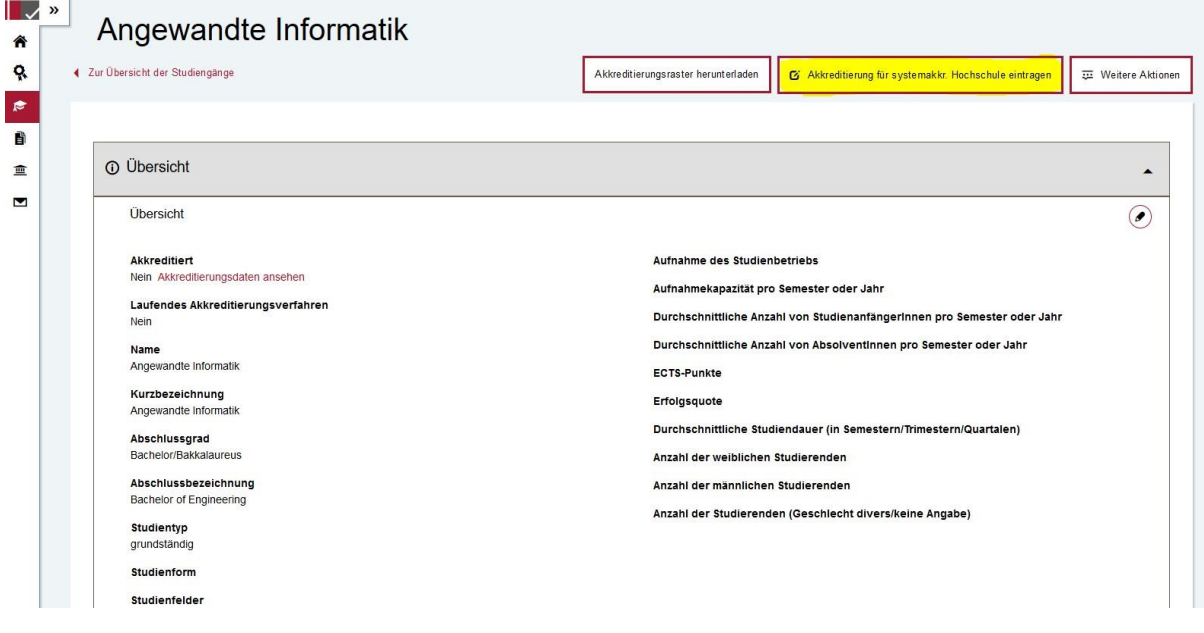

- 3. Wählen Sie die Aktion "Akkreditierung für systemakkr. Hochschule eintragen" oben rechts (alternativ haben Sie die Möglichkeit, auf der Startseite auf "neuen Antrag stellen" zu klicken und den Antragstyp "Eintragen einer Akkreditierung (intern)" zu wählen).
- 4. Es wird ein neues Antragsformular erfasst.

**Hinweis: Hierbei handelt es sich NICHT um einen Antrag auf Programmakkreditierung. Sie übermitteln lediglich mithilfe dieser Struktur die aktuellen Akkreditierungsinformationen des Studiengangs, so dass die Eintragung in die Akkreditierungsdatenbank automatisiert vorgenommen werden kann.**

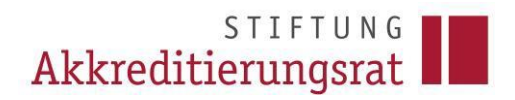

5. Wählen Sie in der Rubrik **3. Antrag** den Block "Auswahl Studiengänge" und ergänzen Sie die Akkreditierungsinformationen. Enthält der Antrag bisher noch keinen Studiengang, so fügen Sie die entsprechenden Studiengänge über die Schaltfläche "Studiengang hinzufügen" hinzu.

**Hinweis: Bitte reichen Sie je Studiengang einen separaten Antrag ein, da ansonsten alle Berichte bei jedem im Antrag enthaltenen Studiengang veröffentlicht werden würden. Ausgenommen sind selbstverständlich Bündelverfahren, zu denen nur ein Gesamtbericht erstellt wird.**

Folgende Schaltflächen sind pro Studiengang in der Antragsansicht sichtbar:

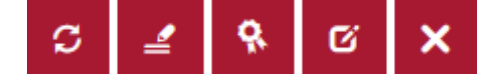

Erläuterung zu den einzelnen Schaltflächen:

- c **Aktualisierung** der Stammdaten (refresh)
- ₹ **Bearbeitung** und **Ergänzung** der Stammdaten
- ۹ Eintragen der **Akkreditierungsentscheidung**
- Ø Bearbeiten des **Akkreditierungstyps** (Konzept-, Erst-, Reakkreditierung)
- ×
- **Entfernen** des Studiengangs aus dem Antrag

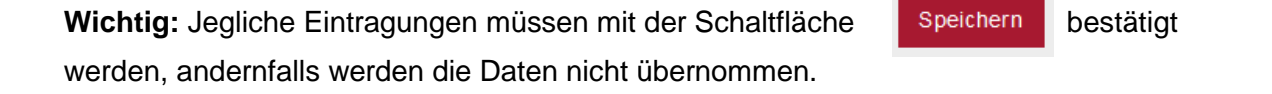

6. Zum Eintragen der Akkreditierungsinformationen klicken Sie auf das Akkreditierungs-

siegel R, um die Daten zur Bearbeitung zu öffnen.

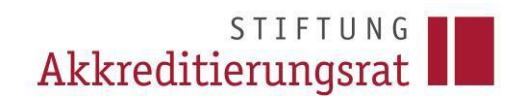

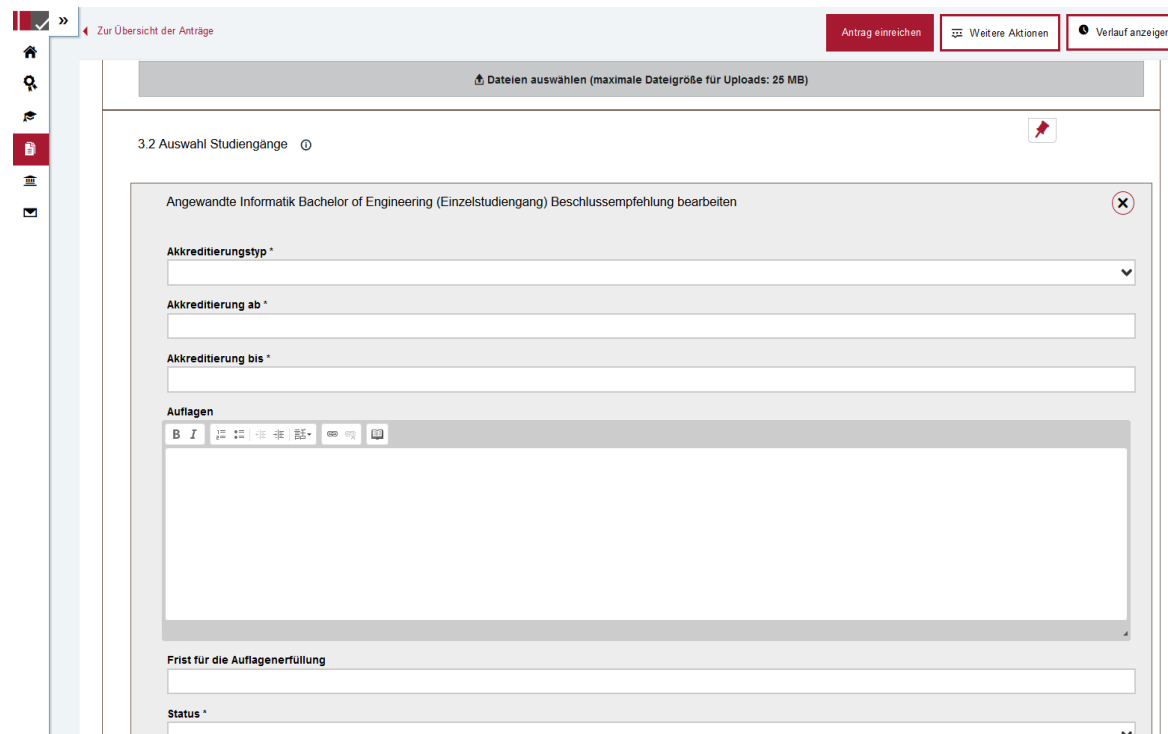

7. Das Formular wird Ihnen nun in der Bearbeitungsansicht geöffnet.

8. Füllen Sie die erforderlichen Felder aus und speichern Sie Ihre Eingaben. Bitte beachten Sie, dass die mit einem \* versehenen Felder Pflichtfelder sind.

**Hinweis: Im Antrag selbst hat man die Möglichkeit, den Akkreditierungstyp festzulegen und beispielsweise Erstakkreditierung (1) oder Reakkreditierung (2) bzw. Fristverlängerung im Zuge einer Bündelakkreditierung (3), oder Fristverlängerung im Zuge einer System(re)akkreditierung (4) einzutragen.**

- 9. Prüfen Sie, ob der Studiengang alle für die Eintragung der Akkreditierung relevanten Informationen enthält.<sup>1</sup>
- 10. Ergänzen Sie in der Rubrik 3.3 den im Rahmen des QM-Systems der Hochschule intern erstellten Bericht. Dieser Bericht ist seit dem 01.04.2021 **verpflichtend** mit dem Antrag einzureichen. Den Beschluss des Akkreditierungsrates finden Sie [hier.](https://akkreditierungsrat.de/sites/default/files/downloads/2020/AR_Beschluss_Hinweise%20f%C3%BCr%20Qualit%C3%A4tsberichte%20systemakkreditierter%20Hochschulen_2020-09-29_Drs.%20AR%2091-2020.pdf)

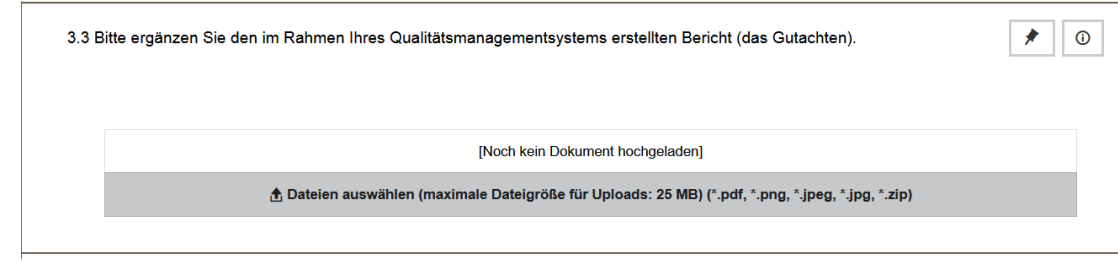

<sup>1</sup> Detaillierte Informationen zur Veröffentlichung von internen Akkreditierungen finden Sie unter der [FAQ 3](https://akkreditierungsrat.de/de/faq/thema/03-veroeffentlichung-von-akkreditierungsberichten) auf der Website des Akkreditierungsrates

- 11. Geben Sie dem Antrag unter 3.4 einen kurzen Antragstitel. Es genügt, wenn Sie eine knappe Angabe machen, die zusammenfasst, um was es im Antrag geht. In diesem Fall würde "Reakkreditierung Angewandte Informatik, B.Eng." genügen.
- 12. Reichen Sie den Antrag über die dafür vorgesehene Schaltfläche "Antrag einreichen" bei der Geschäftsstelle ein.
- 13. Die hier beschriebenen Prozessschritte gelten ebenfalls für die Eintragung von internen Akkreditierungen der Kombinations- und Teilstudiengänge. Dabei ist allerdings darauf zu achten, dass die Akkreditierung eines Kombinationsstudiengangs stets als ein Bündel mit den dazugehörigen Teilstudiengängen (an dieser Stelle sind die Teilstudiengänge gemeint, die zusammen mit dem jeweiligen Kombinationsstudiengang begutachtet wurden) eingereicht werden muss.
- 14. Zurzeit ist es notwendig, die Akkreditierungsinformationen für alle im Antrag ausgewählten Studiengänge einzeln einzutragen. Die Stiftung Akkreditierungsrat beabsichtigt, die vorhandenen Funktionalitäten weiterzuentwickeln und das System auch hinsichtlich der Eintragung von intern akkreditierten Studiengängen der systemakkreditierten Hochschulen benutzerfreundlicher zu gestalten.
- 15. Sobald die redaktionelle Prüfung Ihrer Eintragung durchgeführt wurde, wird der Akkreditierungsdatensatz freigeschaltet. Sie werden hierüber über eine Systemnachricht informiert. Falls seitens der Geschäftsstelle noch Rückfragen zu dem Eintrag offen sind, werden Sie auch hierüber durch eine Systemnachricht informiert.

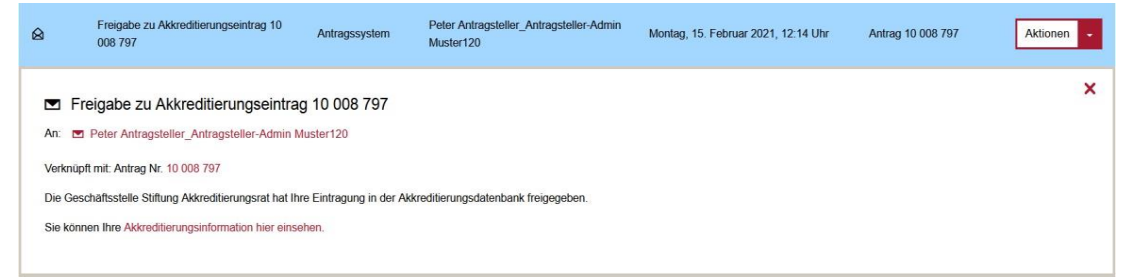